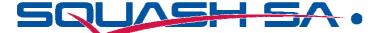

## **Creating a Pennant or Tournament**

To setup a new pennant, you click on "How to setup a new pennant" under Instructions

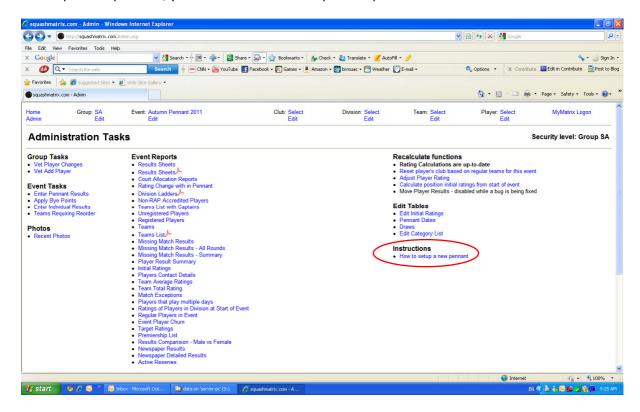

This screen will appear, with a list of 8 stages. Start at the top, and work your way down.

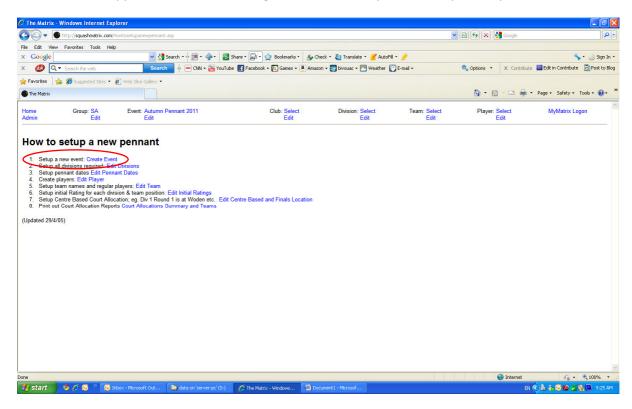

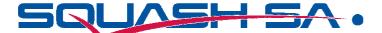

Make sure you click on "New" at the bottom of the Edit Event screen. Type in all the relevant information for your event and Save. Once saved, go back to the Admin screen and click on the next stage (#2).

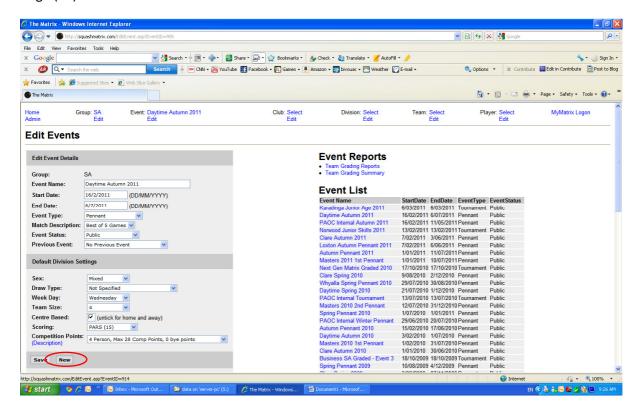

Create your divisions, filling out all relevant boxes, and save. Return to the Admin screen and chose the next stage (#3)

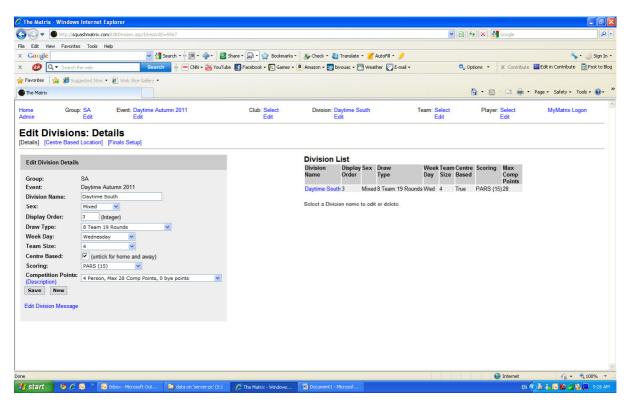

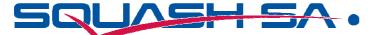

Next step is to enter the pennant dates – the Round number, weekday and date. Once done, save and go back to Admin screen.

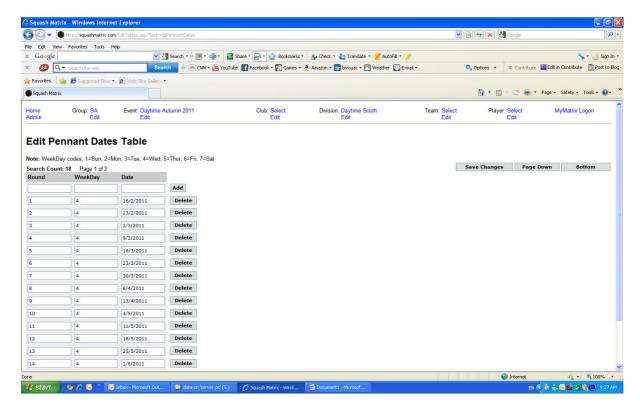

Next step, is to create the teams. Enter team name, Division, Draw Team No etc, then fill in the regular players in the team (initial then start of surname). Tick the box next to their name if the person is the Captain. Save.

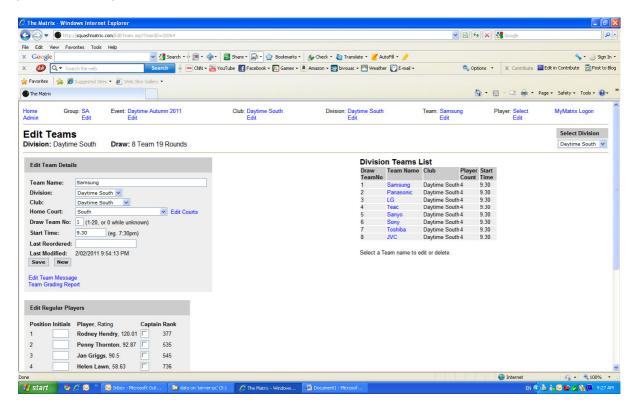

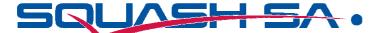

After all the teams have been entered, you will need to set the court allocations. Go into the division and EDIT. Then choose Centre Based Locations.

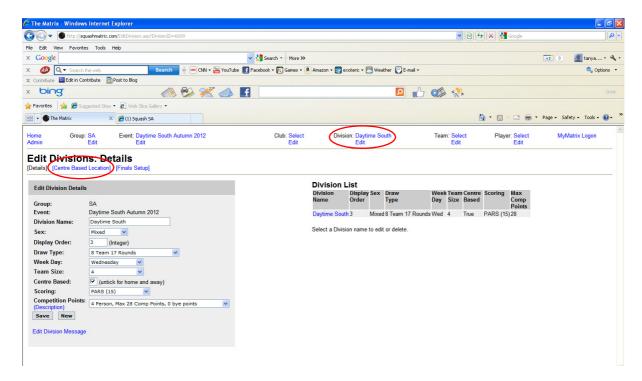

You will need to click on New (below is a screen with court allocations already entered).

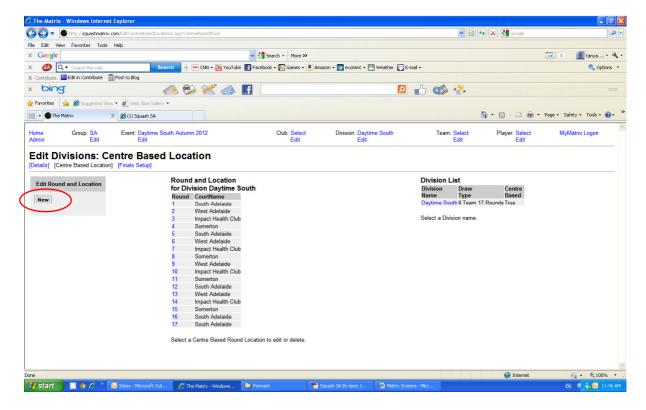

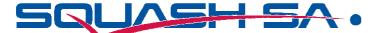

Fill in all the details required, and Save New. It will then add the courts to the list in the middle. Click New, and repeat for all of the rounds in your competition.

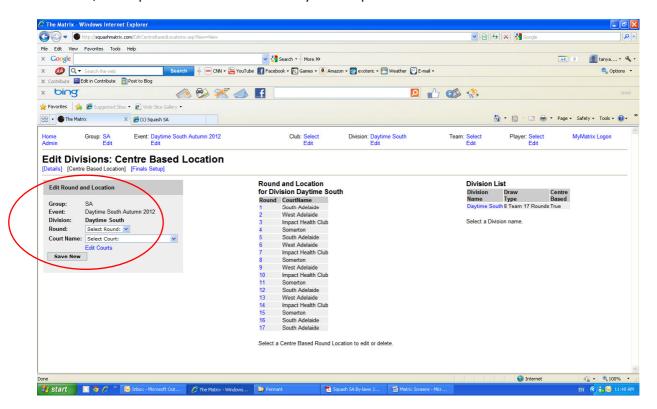

Once this is done, return to Admin screen and choose Court Allocation – this will give you a summary of what courts are required on what nights.

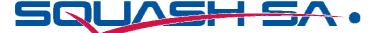

## **Entering Pennant Results**

At the Admin screen, click on Enter Pennant Results

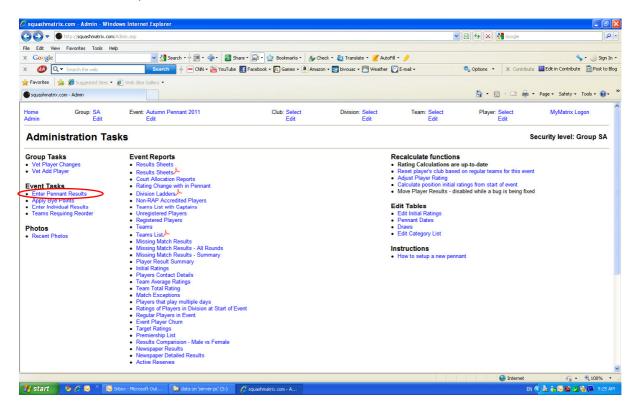

Click on Browse Matches (making sure you have chosen the correct "Event"

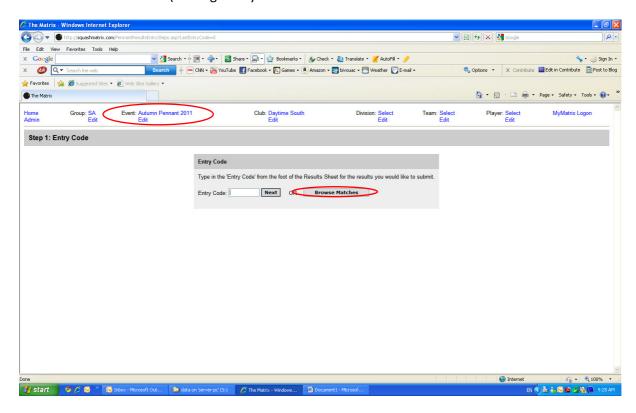

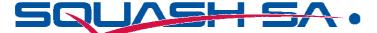

Select the appropriate Division, Round and one of the Teams that you are entering results for. Press Next.

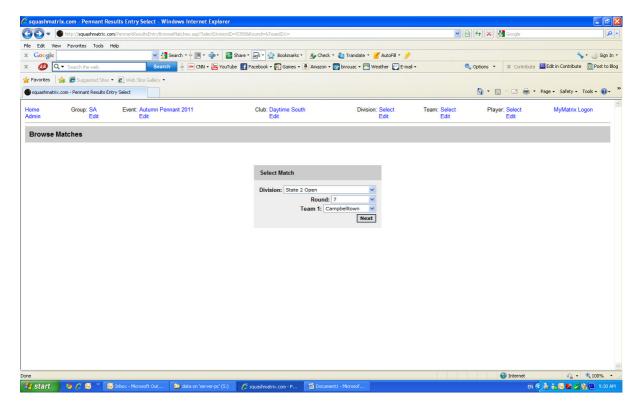

Check the players names, if they are not correct, type the initial and the start of the players surname in the "Code" box. Click Validate Players.

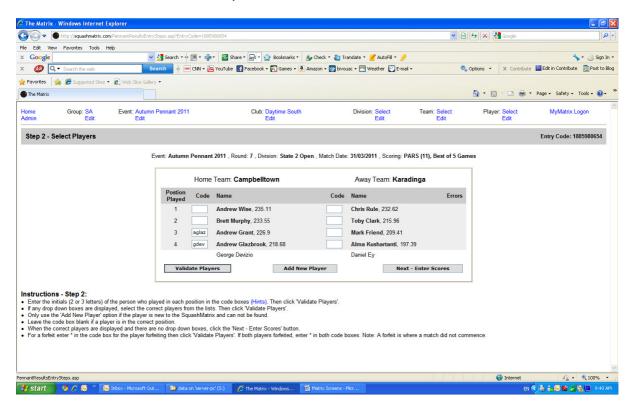

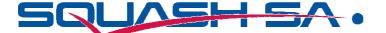

The Matrix will bring up players names that match the initials that you have typed in. The Matrix knew we wanted Andrew Glazbrook at #3, but wants to doublecheck our #4, so it has given us a drop down box to select which player we want in the team. Click on the correct player, and click on Validate Players again. Once all the correct players are listed in the Team, you can select "Next – Enter Scores".

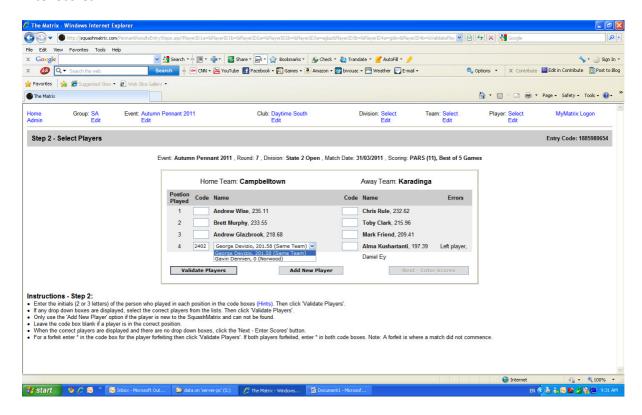

Enter the scores as below, with games then Points. Click on "Validate Scores".

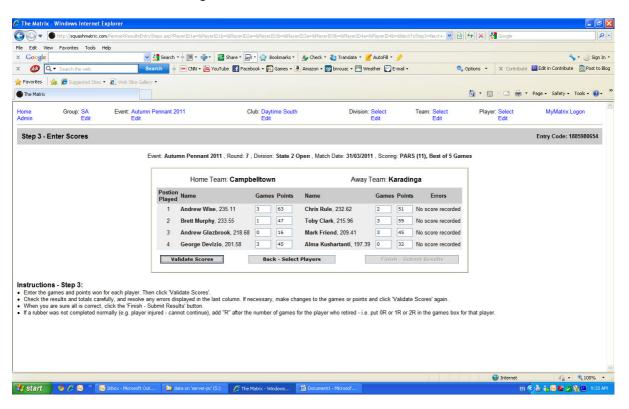

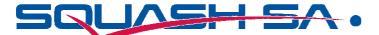

The Matrix will show you on the right if there are any obvious errors with the scores. If all ok, click on Finish – Submit Results (or re-enter correct scores and Validate Scores again if there is an error).

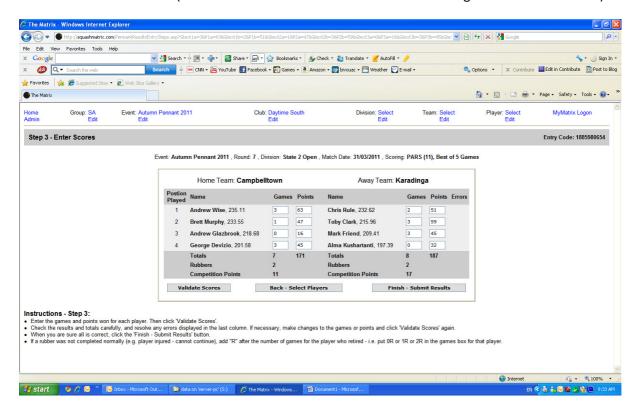

Matches results are submitted, and will update individuals Matrix Ratings and Premiership Ladders automatically. To enter more results, click on Browse Matches at the bottom of the screen, and start again.

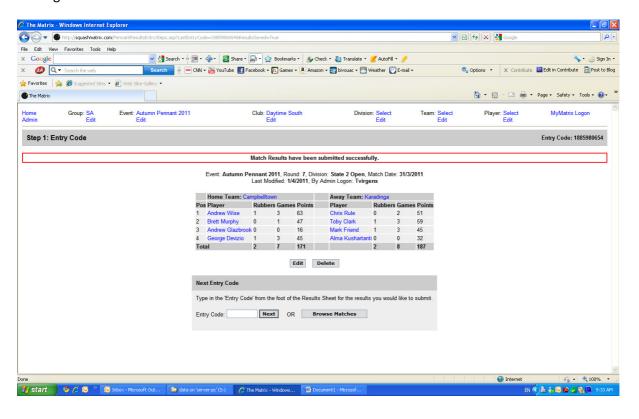

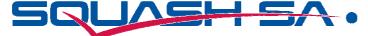

## **Premiership List**

On the Admin Page, you can select "Premiership List". It will bring up all Divisions premiership results to date. You can highlight and select all this information and paste in Excel to format or just print as is.

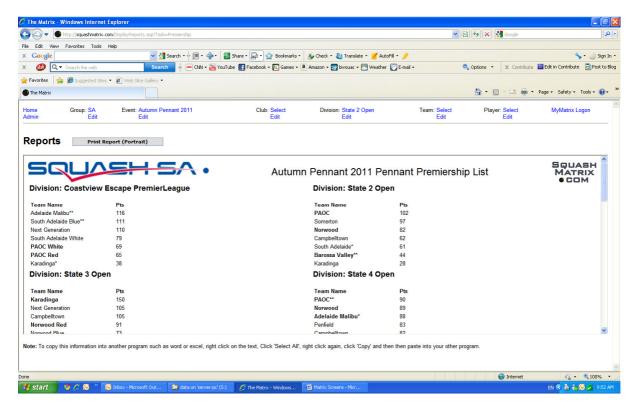

Other reports on the Admin Screen that may be of interest are Player Contact Details, Missing Match Results and Newspaper Results. If you get a chance, it is worth taking the time to see what reports the Matrix offers, as it may save you time in the long run. All reports can be copied and pasted into an excel spreadsheet.

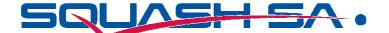

Another function of the Matrix is to send your players messages. You can select to post a message for the whole "Event", "Club", "Division", "Team" or "Player". To do this, from the top bar, chose who you want your message to be shown too. For example, I have chosen "Division 1 Metro Tuesday Women". Click on Edit underneath. The below screen will come up, and you need to click on Edit Division Message.

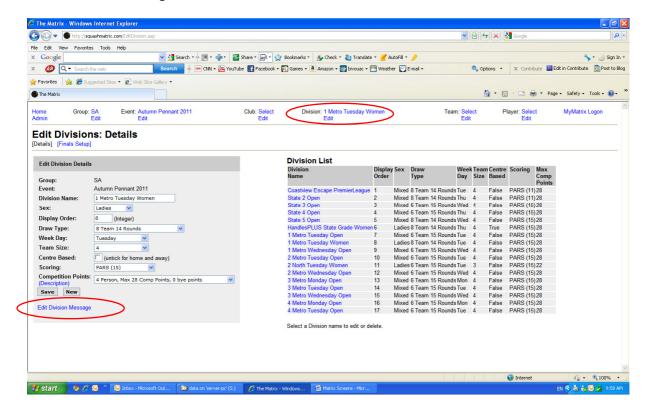

On this screen, select New under Edit Message Article.

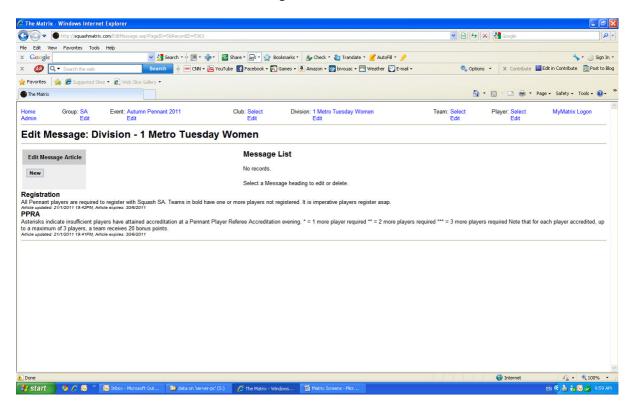

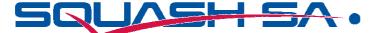

Type in your Heading in the Heading Text, then fill out the rest of the boxes as required.

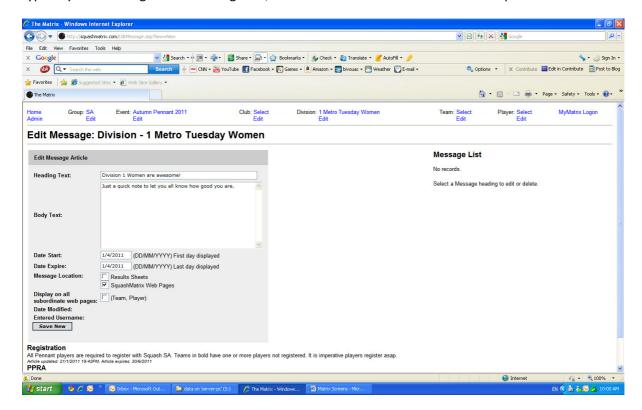

Once complete, click on Save New. It will show you a sample of what your message will look like below.

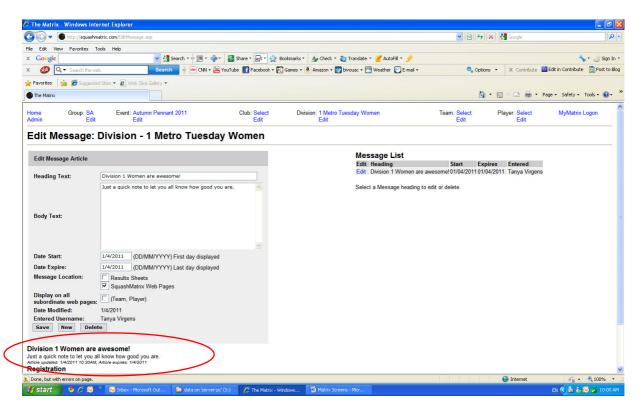

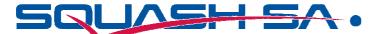

Once you click into the Division 1 Metro Women screen, the players will see the message we have typed in.

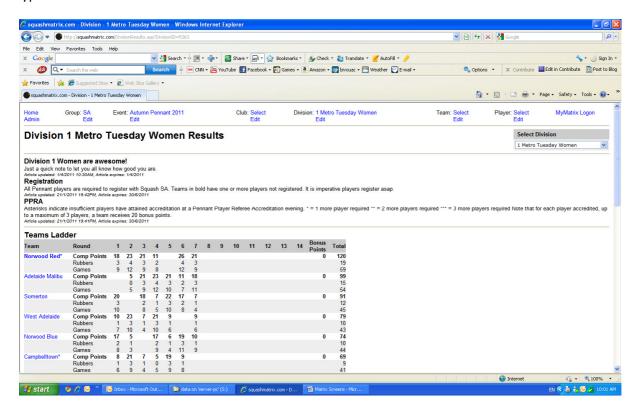

You can put the Body of the message in different style and colour fonts using HTML code as below.

For a new line, type in <BR>

For **bold**, type in <B>, to end the bold section type </B>

For italics, type in <I>, to end type </I>

For a different font colour, type <font color=red>. To end, type </font>